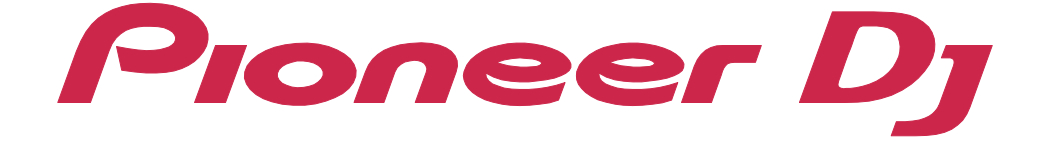

**[rekordbox Introduction](#page-2-0)**

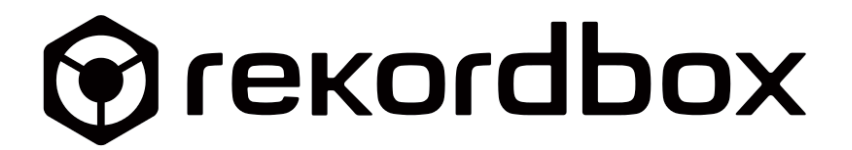

# <span id="page-1-0"></span>About this manual

Be sure to read this manual before using. This manual includes important information that you must understand before using rekordbox.

- **•** In this manual, name of buttons and menus displayed on rekordbox are indicated with brackets. (e.g. [BPM], [Collection] window)
- **•** Please note that depending on the operating system version, web browser settings, etc., operation may differ from the procedures described in this manual.
- **•** Please note that the language on the rekordbox screen described in this manual may differ from the language on your screens.
- **•** Please note that the specification, design, etc. of rekordbox may be modified without notice and may differ from the descriptions in this manual.

# <span id="page-2-0"></span>**Contents**

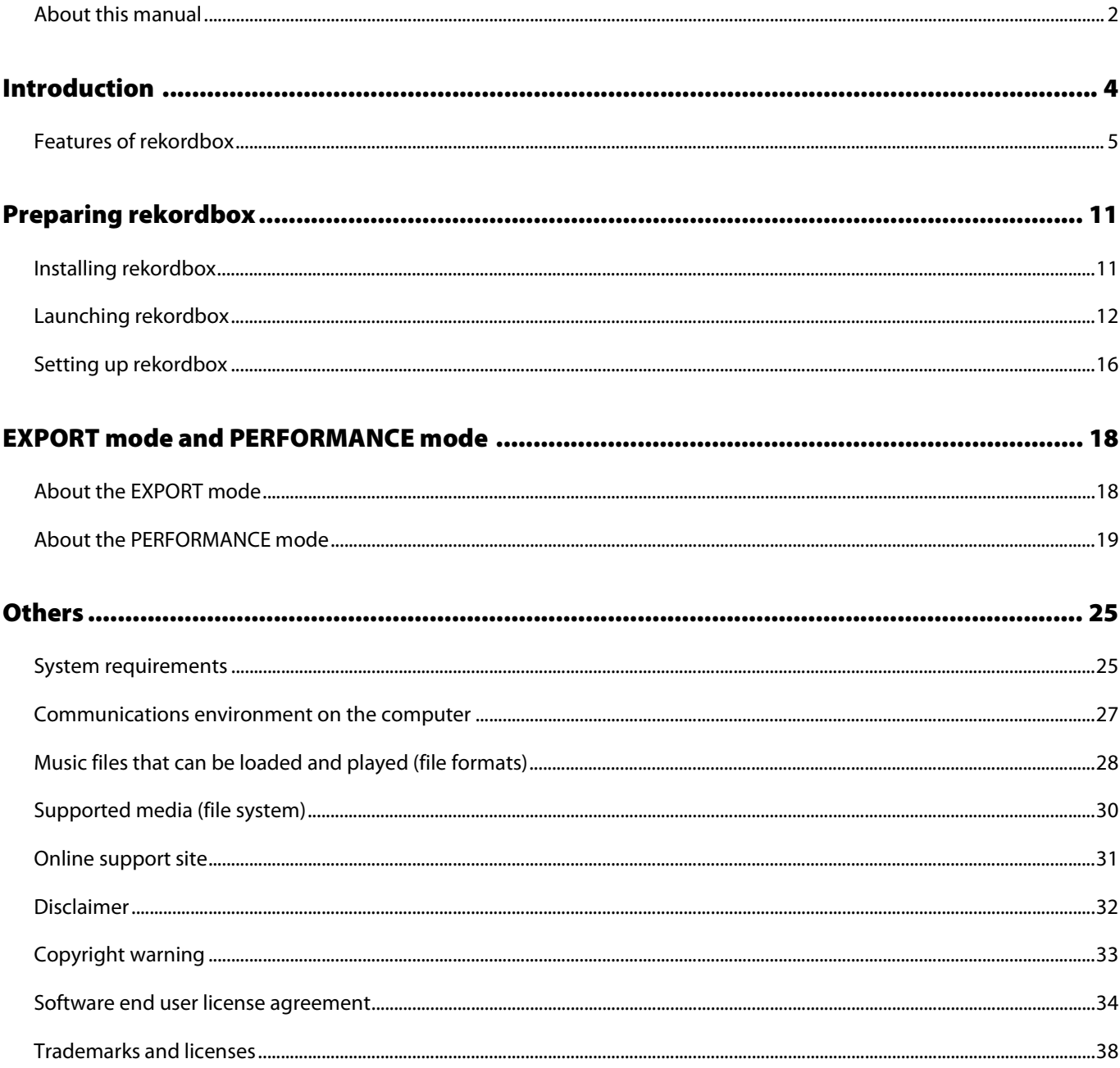

# <span id="page-3-0"></span>**Introduction**

rekordbox can manage music files, and allows you to play music files by using Pioneer DJ multi-player or DJ system.

- **•** Create playlists for different scenes, by classifying and searching for music files stored on your computer.
- **•** Analyze tracks detect the key, edit beats and tempo (BPM), and collect other important information about your music files prior to your performance.
- **•** Set and store point information (for cueing, looping, hot cueing, etc.) prior to your performance.
- **•** Record your DJ performance or analog sound input through the connected device. rekordbox allows you to use created playlists and various point information for your DJ performance. Also, you can record your DJ performance including improvised cue and loop points information to review and make use of your DJ performance history for next DJ performance.

Additionally, rekordbox can support your DJ performance by using effect functions, samplers, and other functions of the DJ application, as well as provide support for lighting productions. You can also use advanced features, such as Digital Vinyl System, video performance, additional effects, lyrics visualization, optionally.

# <span id="page-4-0"></span>Features of rekordbox

# **Analysis of music files for your DJ performance**

### |**Music File Analysis**

Load tracks from your computer into rekordbox for analysis and create a Collection. That will give you the waveform, beats, tempo (BPM), key, phrase, and other useful information for your DJ performance. It helps you to create a high-level DJ performance when you use Pioneer DJ products and the DJ application feature.

## |**QUANTIZE**

When the Quantize function is enabled, all cue and loop points are automatically set to the nearest beat position.

## |**BEAT SYNC**

By analyzing music files on rekordbox, the beat positions and tempos (BPMs) can be automatically synchronized on multiple DJ players or decks.

## |**KEY SHIFT**

You can change track keys. Use this feature for mixing tracks with different keys and the DJ performance.

### |**Automix playback**

Automix can automatically perform your playlist with smooth and natural mixing.

### |**Lighting mode**

Lighting mode automatically detects the variances of each phrase of a track to produce synchronized lighting effects.

## **Enhanced browser for speedy and easy track selection**

## |**Playlist**

Before your DJ performance, create playlists with your favorite music files according to the various DJ scenes you want to build. Also, you can select a track quickly by importing prepared playlists created on iTunes, etc., during your DJ performance.

### |**Intelligent Playlist**

Lists of music files are automatically created by the search using filters.

## |**MY TAG**

Set tags to each music file in your library with your choice of text such as genre, characteristics, etc. Use the Track Filter function to refine searches on tagged items.

## |**Track Filter**

Refine track search by [BPM], [KEY], [RATING], [COLOR], or [MY TAG].

## |**RELATED TRACKS**

Display RELATED TRACKS whose have BPM, key, color, rating, and MY TAG information are similar to the selected track on the list or player.

When selecting an item in [Track Suggestion], tracks are sorted in descending order of relevance.

## |**Split Screen**

The browser screen is displayed as a separated window. Displaying a greater number of tracks makes DJ performances easier.

## **Consolidate management of music files and data by linking Pioneer DJ products**

## |**SYNC MANAGER**

Music files can be exported to devices easily in an updated status by synchronizing rekordbox with iTunes and a USB device.

### |**DJ performance with storage media (SD & USB EXPORT)**

Tracks and playlists can be exported/imported to/from Pioneer DJ products using a USB device (flash memory drive or hard disc drive) or SD memory card. This means you do not need to bring your computer to the DJ booth.

### |**DJ performance with multiple DJ equipment connected via LAN (LINK EXPORT)**

By connecting to Pioneer DJ products which support the PRO DJ LILNK feature with a LAN cable, music files and data on the USB device can be shared with up to four Pioneer DJ products.

Also, if you connect a computer to the DJ equipment with a LAN cable, music files and data can be loaded onto as many as four DJ players at the same time.

### |**Obtain performance history**

Storing your DJ performance activity history for each scene with different DJ equipment connected to rekordbox, increases the level of your DJ performances.

### |**Prepare for DJ performance using a mobile device**

Analyzed music files, created playlists, and information such as My Settings, can be transferred to rekordbox (iOS/Android).

Also, data edited on rekordbox (iOS/Android) can be transferred back to rekordbox.

## **Recording feature for adding analog sound easily and intuitively**

### |**Record analog sound using a simple interface**

You can record analog sound through connected external devices with a simple interface and an easy operation without any presetting. Recorded audio sources are stored automatically and you can manage these sources easily using playlists, etc.

### |**Detect input audio to start / stop recording automatically**

When you play analog sound, rekordbox detects input audio and start / stop recording automatically. You do not need to delete a silent part from a recorded file or click to stop recording.

### |**Separate tracks automatically**

When you play analog sound, rekordbox detects each silent part between tracks and creates a new file from that point.

### |**Optimize the audio level of tracks automatically (Normalize function)**

rekordbox has a normalize function to adjust the volume of analog sources automatically and save tracks at a common volume. During playback you don't need to adjust the volume of each track.

# **DJ performance using DJ application features**

### |**DJ performance by connecting to a DJ controller**

Connecting your computer to the Pioneer DJ products with a USB cable, you can enjoy DJ performances using rekordbox controlled by the DJ equipment.

## |**PAD MODE**

The PAD buttons can be used to operate various DJ performances such as HOT CUE which can play immediately at a point you set and PAD FX which can perform an effect immediately with the parameter you set.

### |**Effect**

BEAT FX, SOUND COLOR FX and RELEASE FX, which you would find on popular Pioneer DJ mixers (DJM series), remix station "RMX series," etc. are installed in rekordbox. These effects can be incorporated when using Pioneer DJ controller.

### |**Sampler / Sequencer**

The sampler deck has 16 sampler slots (20 including OSC samplers) that can be played simultaneously. You can perform One-Shot playback of a sampler sound and loop playback when synchronized (SYNC) with a track deck.

With using the sequencer, you can also record, play, and store the sequences you played at the sampler deck.

## **Plus Pack for various DJ performances**

### |**rekordbox dvs**

With using Control vinyl made for rekordbox, you can perform as same as DJ performance with using analog records. You can also perform unique of digital DJ performance such as HOT CUE at the same time.

### |**rekordbox video**

You can perform using video files and image files in addition to music files.

### |**RMX EFFECTS**

You can add effects installed in SCENE FX of the REMIX STATION which can create music transitions well-established by many creators and professional DJs. It enables you to create new transition styles.

### |**rekordbox lyric**

Turn your set into visual poetry with Lyric. Easily auto sync your set and display lyrics in tune with your video.

Depending on your country or area, this function is not available.

<span id="page-10-0"></span>Before using rekordbox, you need to install it and make settings.

# <span id="page-10-1"></span>Installing rekordbox

Before installing rekordbox, make sure to read ["Software end user license agreement"](#page-33-1)  [\(page 34\)](#page-33-1).

If you are installing rekordbox, use the following procedures.

To install or uninstall rekordbox, you need to log on as the administrator of your computer. Have the administrator name and password ready in advance.

1 Launch a web browser on your computer, access rekordbox.com and then open the rekordbox downloading page.

Information about how to install rekordbox and how to use rekordbox features is displayed.

- 2 Click the button to download.
- 3 Read the terms of software license agreement carefully, and then mark the [Agree] check box to continue.
- 4 Click [Download]. Downloading rekordbox will start.
- 5 Double-click the downloaded file to unzip it.
- 6 Double-click the unzipped file to launch the installer.
- 7 Follow the instructions on the screen to install rekordbox.

# <span id="page-11-0"></span>Launching rekordbox

Before starting rekordbox, log on as the computer's administrator.

To use rekordbox for the first time, or if you have not already set up a user account for another version of rekordbox, the windows for setting up an account will be displayed. Then with your computer connected to the internet, launch rekordbox and follow the instructions on the screen to do the following.

#### **Hint**

**•** With your computer connected to the internet, you can access the online manual and support site from the [Help] menu on rekordbox.

#### **For Mac**

Select [Application] on the Finder, click the [rekordbox 5<sup>\*</sup>] folder, and then double-click [rekordbox.app].

\* This number stands for a version number.

#### **For Windows**

Double-click the [rekordbox] icon (shortcut) on the desktop.

## <span id="page-12-0"></span>**Setting up the account**

#### 1 Launch rekordbox.

The account setup window is displayed.

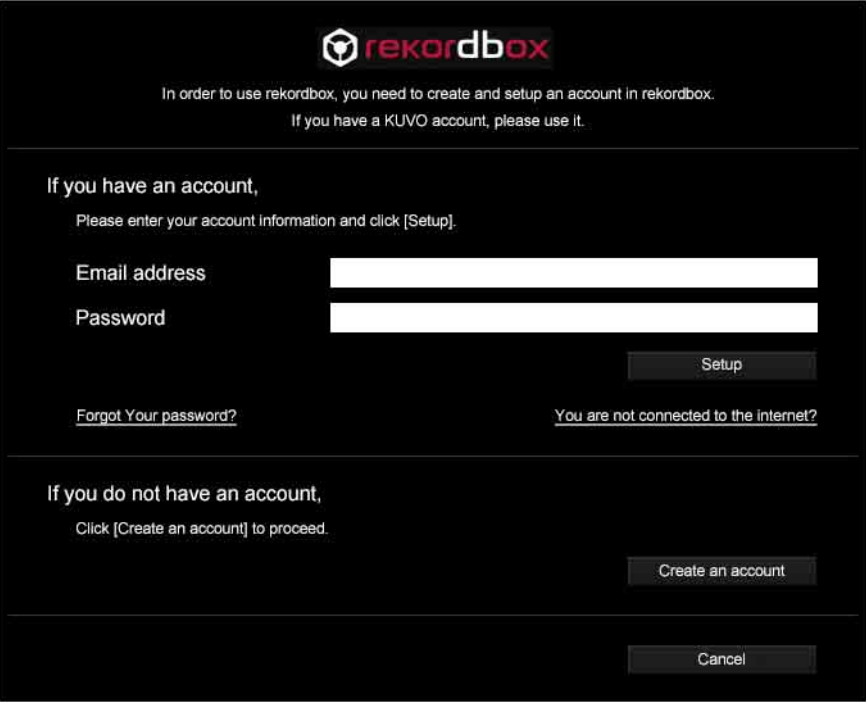

If you have already set up your account for rekordbox 3 or rekordbox 4, this window is not displayed. You can use rekordbox without procedures on this section.

2 Click [Create an account].

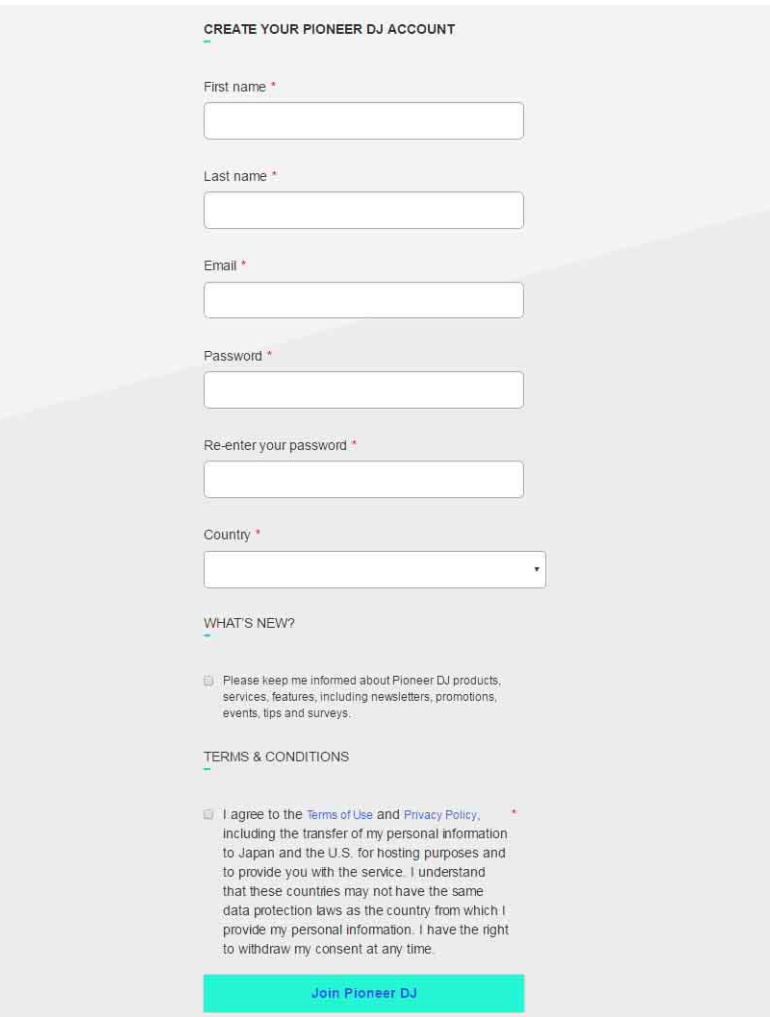

- 3 Enter your name, email address, password, and country. If you want to accept email from Pioneer DJ, mark the checkbox.
- 4 Read the terms of service and privacy policy, and then mark the checkbox if you agree with the terms.

If you disagree with terms, you cannot use rekordbox.

5 Click [Join Pioneer DJ].

An email with further account setup information will be sent to the email address you entered.

If you do not receive the email, check the junk folder of your email software.

- 6 Complete the setup by following the information in the email.
- 7 Go back to rekordbox, enter the account name and password, and then click [Setup]. rekordbox is available to be used by clicking [OK].

#### |**If the computer is not connected to the internet**

- 1 Log into the KUVO website (http://kuvo.com/) on another computer connected to the internet using your account, and then select [DJ] on the [MY KUVO] screen.
- 2 Download the account file (djprofile.nxs) from the [EDIT PROFILE] screen, and then save it in the computer where rekordbox is installed.
- 3 On the account setup window in Step 1 of ["Setting up the account" \(page 13\)](#page-12-0), click [You are not connected to the Internet?], and then specify the account key file saved on the computer.

When the account setup is completed, rekordbox will be available for use.

# **Entering administrator's password (Mac) / Allowing user account control (Windows)**

If using a Mac computer, you will be asked to input a password. Enter the administrator's password of your Mac. If using a Windows computer, you will be asked if you allow rbinit.exe to make changes on your computer. Confirm the publisher, and then click [Yes]. If you do not enter your Mac administrator's password or allow rbinit.exe to make changes on your computer, additional features such as rekordbox dj cannot be activated.

# <span id="page-15-0"></span>Setting up rekordbox

- **•** ["Setting up KUVO" \(page 16\)](#page-15-1)
- **•** ["Installing the audio driver" \(page 17\)](#page-16-1)
- **•** ["Setting up the audio output" \(page 17\)](#page-16-0)

# <span id="page-15-1"></span>**Setting up KUVO**

You can set your DJ performance information to be public or not. To change this setting later, select [Privacy Settings] from the [KUVO] menu on the upper screen.

For details on how to upload files to KUVO, refer to "rekordbox Operating Instructions."

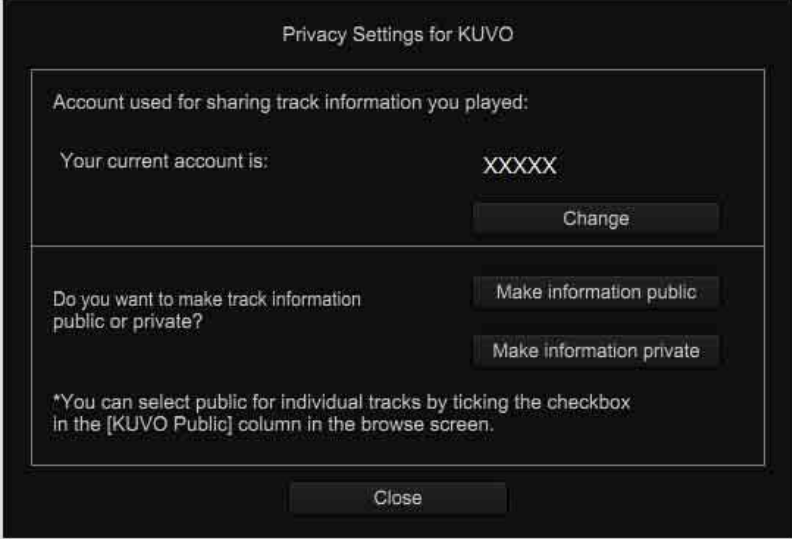

### |**To use KUVO**

Refer to the configuration guide. http://kuvo.com/kuvoweb/docs/configulation\_guide/ConfigurationGuide.pdf

## <span id="page-16-1"></span>**Installing the audio driver**

When connecting a Pioneer DJ product to the computer, the driver installation screen is displayed. Follow the screen to install the driver. For details, refer to the Operating Instructions of the Pioneer DJ product.

# <span id="page-16-0"></span>**Setting up the audio output**

Click  $\Box$  on the upper-right screen to display [Preferences] window, and then select the speaker on [Audio] of the [Audio] tab.

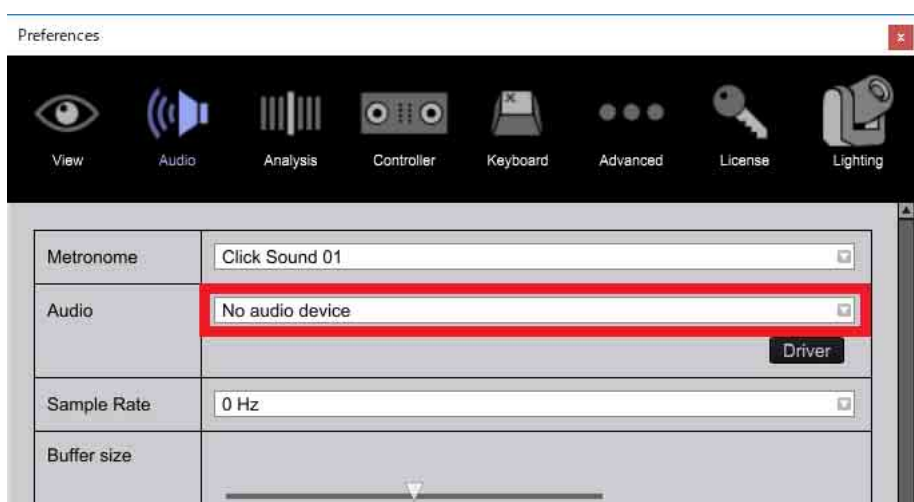

<span id="page-17-0"></span>rekordbox provides two modes for your DJ set preparation and DJ performance. Click [EXPORT] or [PERFORMANCE] on the upper-left screen to change the mode.

# <span id="page-17-1"></span>About the EXPORT mode

In DJ performance using CDJ/XDJ series etc., rekordbox supports various functions such as playlists, cues, loops, etc. by analyzing music files on rekordbox in advance.

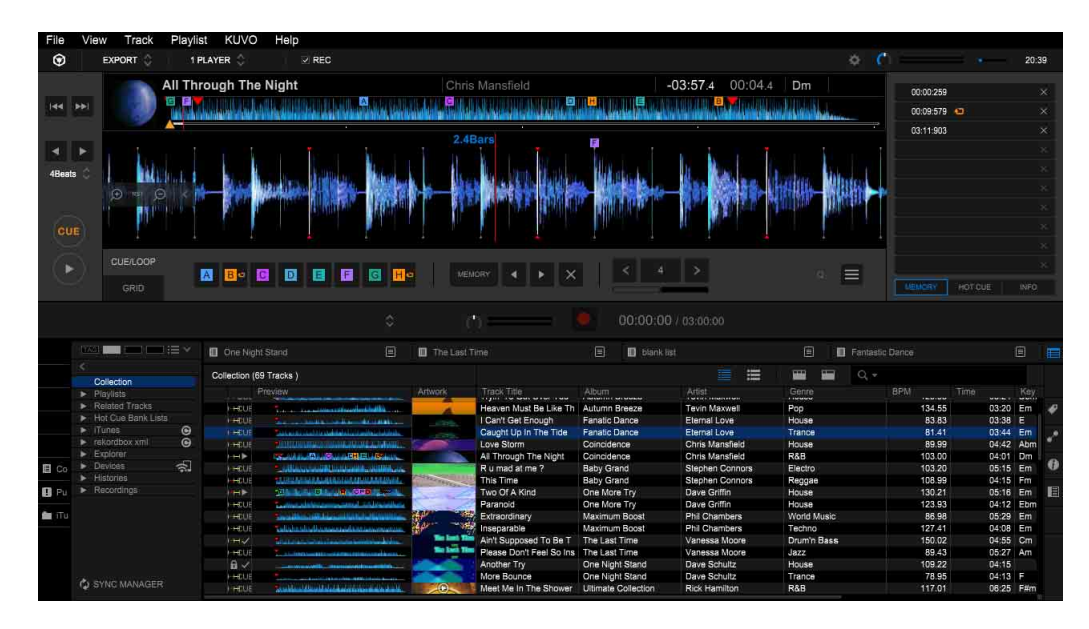

You can enjoy various DJ performances using PRO DJ LINK by adding music files, which are stored in your computer and USB device, to [Collection] of rekordbox and managing them. PRO DJ LINK has two export functions. Use USB EXPORT to export a managed library of music files or playlists to a USB device or SD card. The USB device or SD card are inserted into a DJ player. Use LINK EXPORT to connect the computer to the DJ player. In both functions, you can share music files, playlists, etc. with DJ equipment on the same network. For details of PRO DJ LINK, refer to "Using with DJ equipment (PRO DJ LINK)" of "rekordbox Operating Instructions" on the rekordbox site.

\* LINK EXPORT is available only in the EXPORT mode.

You can enjoy simple DJ mix with [2 PLAYER] mode.

# <span id="page-18-0"></span>About the PERFORMANCE mode

Use the PERFORMANCE mode for DJ mix performance on rekordbox. You can enjoy professional DJ performances with up to 4 decks, 16 samplers, and various features including the effect function.

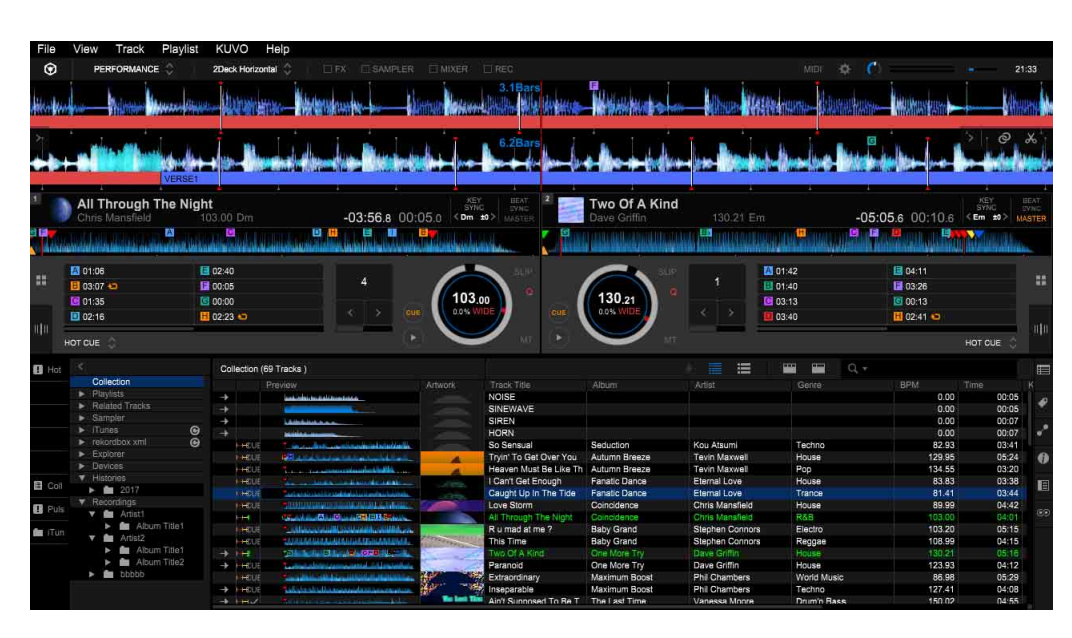

You can use the PERFORMANCE mode as a trial for 30 days before purchasing a license key of rekordbox dj\* and activating (authenticating) it.

\* Depending on the Pioneer DJ product such as DDJ-R series, the license key is supplied with it. Additionally, depending on the Pioneer DJ product, you can use the PERFORMANCE mode by simply connecting to your computer.

### |**To use the PERFORMANCE mode**

To use the PERFORMANCE mode (for DJ performance features), activation (authentication by the license key) of rekordbox dj is required. For DDJ-1000 / DDJ-800 / DDJ-400 / DDJ-200, rekordbox dj is also activated while connecting to your computer (authentication by the DJ product).

- **•** ["Authentication using the license key" \(page 20\)](#page-19-0)
- **•** ["Authentication using the DJ product \(DDJ-1000 / DDJ-800 / DDJ-400 / DDJ-200\)" \(page 24\)](#page-23-0)

#### **Download and install Sampler Plus Pack**

After the activation, you can download "Sampler Plus Pack" audio files which can be used for the rekordbox sampler. Select [Import] > [Download Sampler Plus Pack] from the [File] menu on the upper screen. Downloading will start. After downloading, select [Import Sampler Plus Pack], and then select the downloaded file. The downloaded file will be imported to rekordbox. After the import, you can use the audio files for the sampler.

### <span id="page-19-0"></span>|**Authentication using the license key**

For the activation, a rekordbox dj license key is necessary. You can get the license key as follows:

- **•** Purchase a Pioneer DJ product (e.g., DDJ-R series) which is supplied with a rekordbox dj license key. For products supplied with the license key, see rekordbox.com and pioneerdj.com.\*1
- **•** Purchase a rekordbox dj license key at rekordbox.com.\*2
- **•** Subscribe for rekordbox dj (with monthly payment) at rekordbox.com.
- \*1 When you have purchased a Pioneer DJ product (e.g., DDJ-R series), you will see a sheet printed with the license key in the box. Keep the sheet stored safely even after activation. It will be needed if you submit an inquiry on activation to our support team.

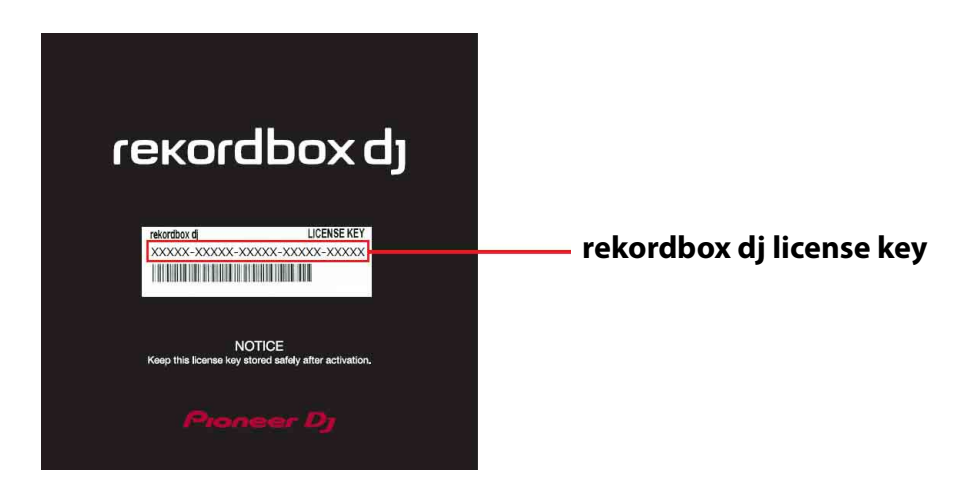

\*2 When you purchase a rekordbox dj license key at rekordbox.com, the license key is sent via email.

#### <span id="page-20-0"></span>**Entering the license key to activate**

Before activating rekordbox dj, check that your rekordbox-installed computer is connected to the internet.

1 When connecting rekordbox dj compatible product, the following window is displayed, and then click [Activate].

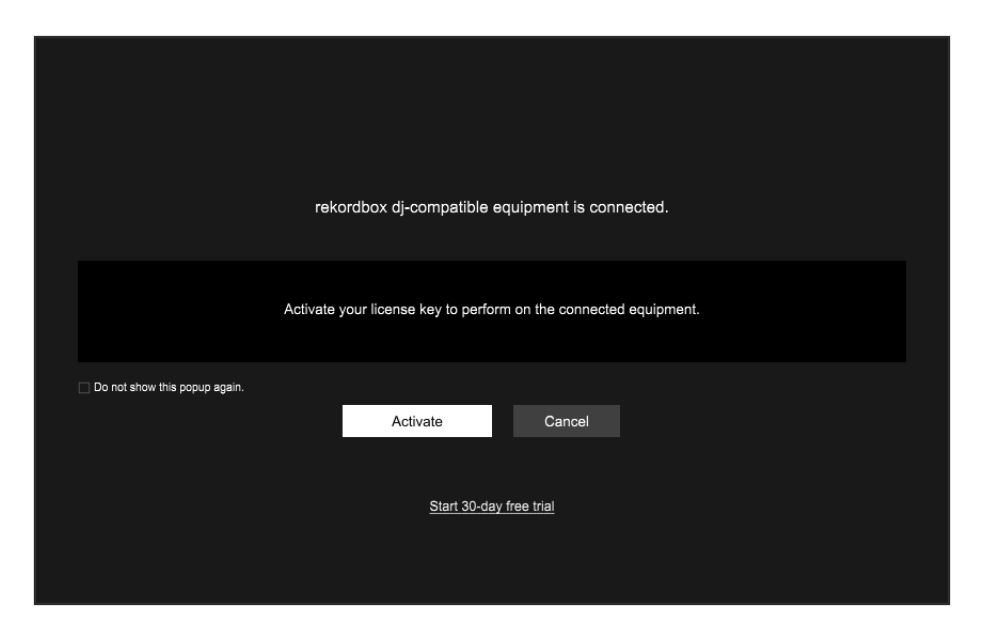

Or, select [Activate] from the [Help] menu on the upper screen.

The window to enter your email address and password is displayed.

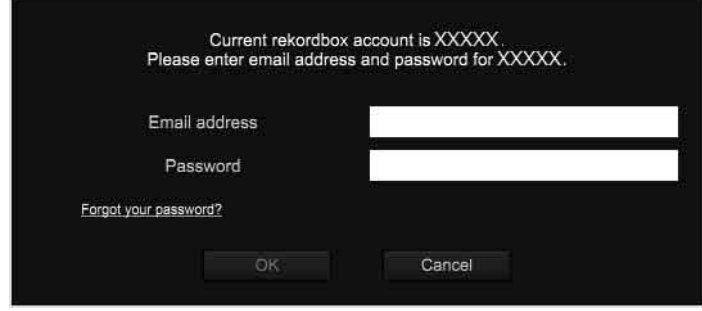

[XXXX] is displayed as the account name.

Enter the email address and password you used to set up the account, and then click [OK].

If you have forgotten your password, click [Forgot your password?]. Then reset your password by following the screen instructions.

#### 2 Enter the license key, and then click [OK].

If connecting rekordbox dj compatible product, and then click [Activate] on step 1

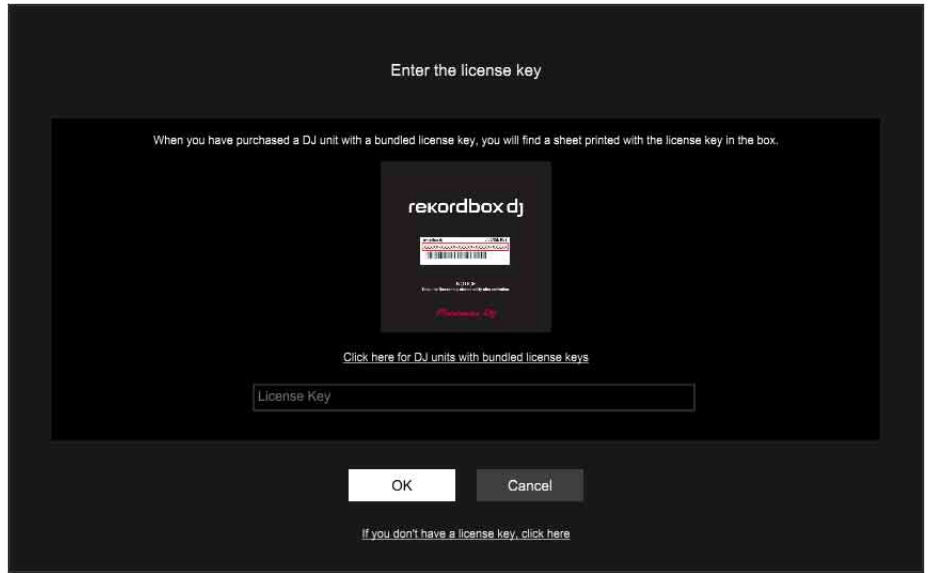

If selecting [Activate] from the [Help] menu on step 1

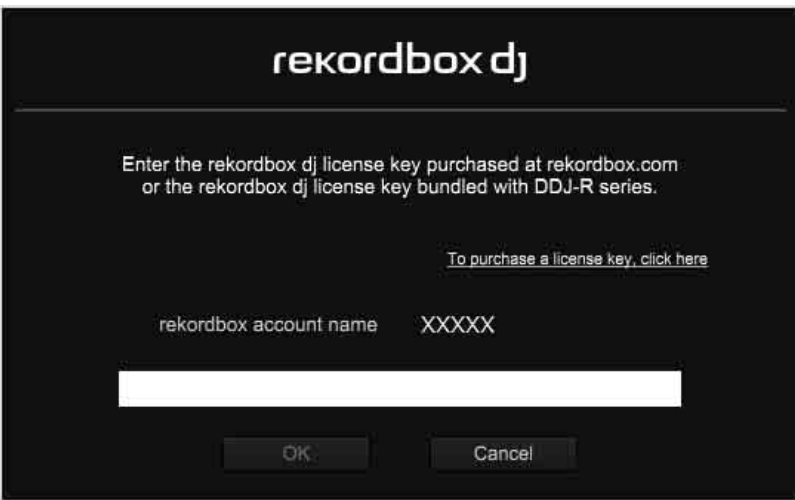

- **•** The license key contains 25 letters and numbers (29 characters including hyphens "-"). Enter the license key in capital letters and include the hyphens.
- **•** If you are asked for the administrator's password, enter it.
- **•** If you are asked to run rbinit.exe, click [Yes].

#### 3 When [The license has been activated successfully.] appears, click [OK].

#### **Hint**

**•** Activation with the license key is allowed for up to **2 computers** with the same account.

#### **Note**

**•** If [License key is wrong] appears, enter the license key again.

**•** If [Not connected to the internet] appears, check your computer's internet connection.

#### **Notes on the activation of the license**

The activation of the license is associated with your computer. If you change settings of your computer such as partitioning a startup disk, the activation may become invalid. Before you make changes to your computer, deactivate (deauthorize) the license.

#### **Use the license key for another computer (Deactivation)**

Activation is allowed on up to **2 computers** with the same license key, if you use the same account. If you want to relocate the license to another computer (for example, when replacing your computer), you need to deactivate (deauthorize) the license on the activated computer first.

To deactivate the license, the computer must be connected to the internet.

#### 1 Launch rekordbox on the old computer.

2 Click  $\blacksquare$  on the upper-right screen.

The [Preferences] window is displayed.

### 3 Click the [License] tab.

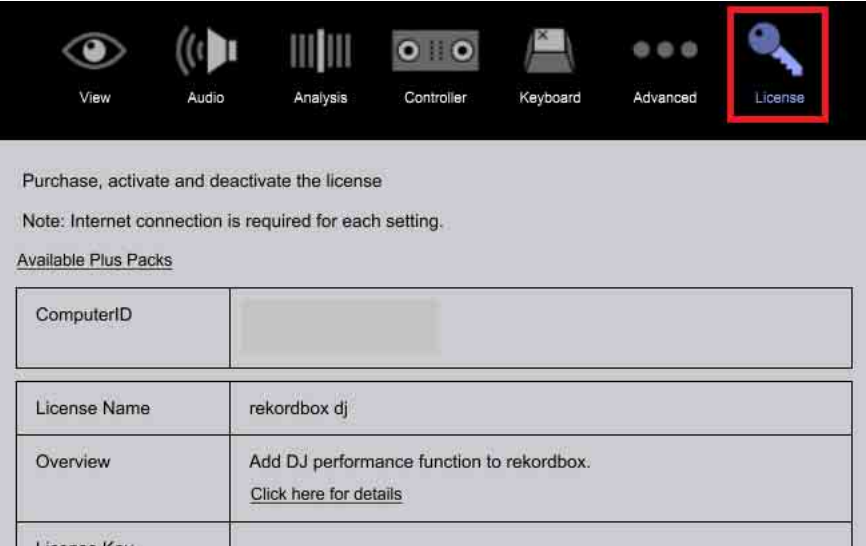

4 Write down and keep the license key displayed in [License Key] of [rekordbox dj]. This license key is the same as you entered to activate. After the deactivation, the license key is not displayed.

#### 5 Click [Deactivate].

The window to enter your email address and password of your account is displayed.

#### 6 Enter your email address and password, and then click [OK].

[Deactivation has been successfully completed] appears when the deactivation is completed.

If the message does not appear, check that your computer is connected to the internet.

- 7 Launch rekordbox on the new computer.
- 8 Activate rekordbox dj using the license key you wrote down in Step 4. For instructions on activation, see ["Entering the license key to activate" \(page 21\).](#page-20-0)

### <span id="page-23-0"></span>|**Authentication using the DJ product (DDJ-1000 / DDJ-800 / DDJ-400 / DDJ-200)**

rekordbox dj is activated by simply connecting the DJ product to your computer in which rekordbox is installed. When the DJ product is connected to your computer and rekordbox is opened, rekordbox is changed in the PERFORMANCE mode.

#### **Note**

**•** When the DJ product is not connected to your computer, the PERFORMANCE mode cannot be used. If you want to use the PERFORMANCE mode without the connection, try the authentication using the license key [\(page 20\).](#page-19-0)

### |**To use the PERFORMANCE mode as a trial**

Although the PERFORMANCE mode becomes available by activating "rekordbox dj" with a license key, you can use the PERFORMANCE mode for 30 days even if you do not use DDJ-1000 / DDJ-800 / DDJ-400 / DDJ-200 or do not have a license key.

#### **Start the trial**

1 Select [Activate] from the [Help] menu on the upper screen.

#### 2 Click [Try rekordbox dj for 30 days], and then click [Yes].

- **•** If you are asked for the administrator's password, enter it.
- **•** If you are asked to run rbinit.exe, click [Yes].

The trial is available for 30 days.

- **•** The PERFORMANCE mode will be not available after 30 days.
- **•** After the trial period has expired, you cannot use the trial again even if you reinstall rekordbox.

# <span id="page-24-0"></span>**Others**

# <span id="page-24-1"></span>System requirements

Before installing rekordbox, make sure to read ["Software end user license agreement"](#page-33-0)  [\(page 34\)](#page-33-0).

### |**Supported OS**

rekordbox is supported by the following OS:

- **•** Mac: macOS Mojave 10.14 (latest version), macOS High Sierra 10.13 (latest version), macOS Sierra 10.12 (latest version)
- **•** Windows: Windows® 10, 8.1, 7 (latest service pack)

The latest information (supported OS, required operating environment, etc.) is available on rekordbox.com.

### |**Required system (minimum required operating environment)**

Make sure that your computer meets the following system requirements before installing rekordbox. For the system requirements of rekordbox video, refer to the rekordbox video Operation Guide on the rekordbox site.

- CPU: Intel<sup>®</sup> processor Core<sup>TM</sup> i7, i5, i3
- **•** Memory: 4 GB (or more) RAM
- **•** Hard disk/SSD: 2 GB (or more) free space (excluding space necessary for storing music files)
- Display resolution: 1280 × 768 (or larger)
- **•** Sound: Audio output to speakers, headphones, etc. (built-in or external audio device)
- Internet connection: For the account registration or inquires, use a web browser supporting 128-bit SSL (e.g. Safari 2.0 or later, Internet Explorer® 8.0 or later).
- **•** USB port: A USB port is required to transfer music files to a USB device (flash memory, hard disk, etc.) or to connect to a DJ controller.
- **•** LAN port: An Ethernet LAN adapter (RJ45 port) is required for communication with DJ equipment to transfer music files to a PRO DJ LINK compatible CDJ/XDJ series, etc. For details, refer to the Operating Instructions of the Pioneer DJ product.

#### **Note**

• Full functionality is not guaranteed with all computers even when the above operating environment conditions are fulfilled.

## **Others**

- Even with the required memory capacity indicated for the operating environment above, rekordbox may not provide full functionality and performance due to lack of memory in the cases described below. Take the necessary measures to ensure sufficient free memory. Adding extra memory, in order to achieve stable performance, is recommended.
	- When there are many tracks being managed in the rekordbox library.
	- When resident programs and services are running.
- **•** Depending on your computer's power saving settings, it may not be possible for your computer to achieve its optimum CPU and/or hard-disk processing capacity. Especially with a laptop computer, use an external AC power source to ensure best performance when using rekordbox.
- **•** rekordbox may not operate properly if combined with other programs installed on your computer.

# <span id="page-26-0"></span>Communications environment on the computer

Depending on your computer's security software and operating system settings, communications with DJ equipment or mobile devices may be interrupted. If this occurs, check your settings for the following 6 programs to ensure that they are not blocked. The program extension depends on the OS of the computer; e.g. the extension ".app" is for Mac and "exe" for Windows:

rekordbox PSvNFSd PSvLinkSysMgr edb\_streamd ls-unity-rekordbox-win rbhttpserver

When sharing of the computer's internet connection is enabled, problems may arise in communications with other computers or DJ units connected on the LAN. Disable sharing before connecting the computer to the LAN.

- **•** Mac: Open [System Preferences], and uncheck [Internet Sharing] under [Sharing].
- **•** Windows: Open [Local Area Connection Properties], and then at [Sharing], uncheck [Allow other network users to connect through this computer's Internet connection] under [Internet Connection Sharing].

Communications with DJ equipment or mobile devices may also be interrupted if the network (IP address, port number, etc.) is restricted by a router or another communications device.

For details on the communications devices, security software, and the settings of the operating system, contact the respective manufacturer or your sales agent.

# <span id="page-27-0"></span>Music files that can be loaded and played (file formats)

Music files that can be loaded and played on rekordbox are listed in the table below.

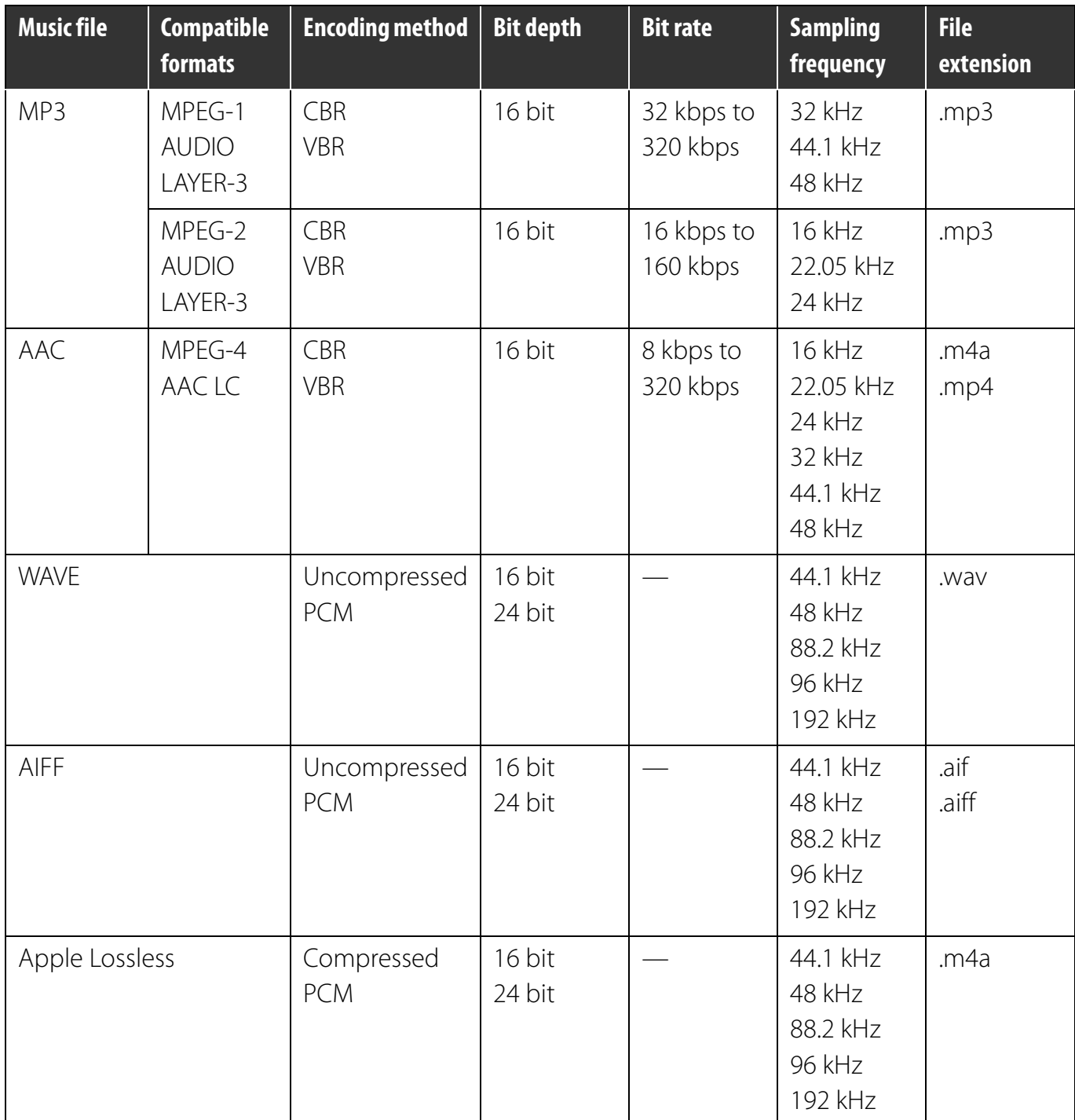

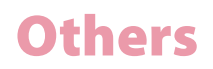

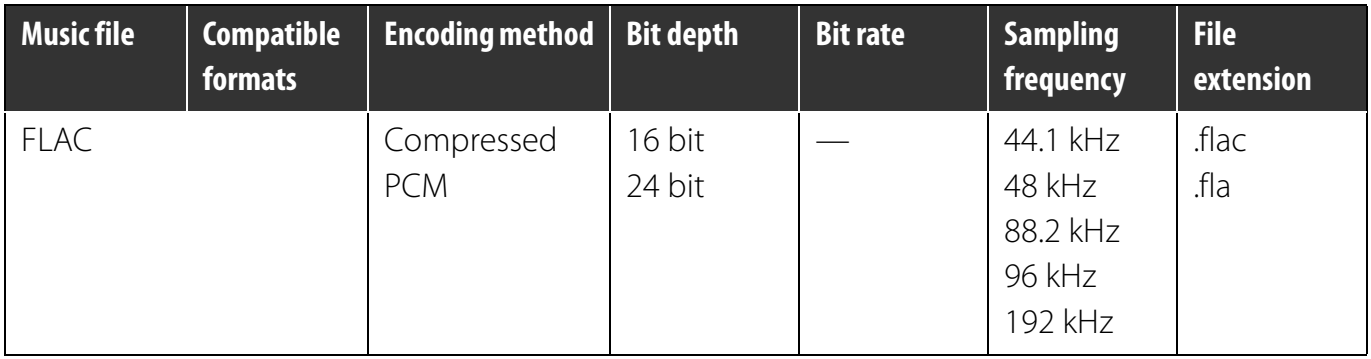

- **•** It may not be possible to read or play music files which include both audio and video or copyright-protected music files.
- **•** For music files (file formats) that can be loaded and played on DJ equipment produced by Pioneer DJ, refer to the Operating Instructions of the DJ equipment.

# <span id="page-29-0"></span>Supported media (file system)

Note that rekordbox can only write to SD memory cards and USB devices (flash memory or hard disks) which use a file system listed in the table below.

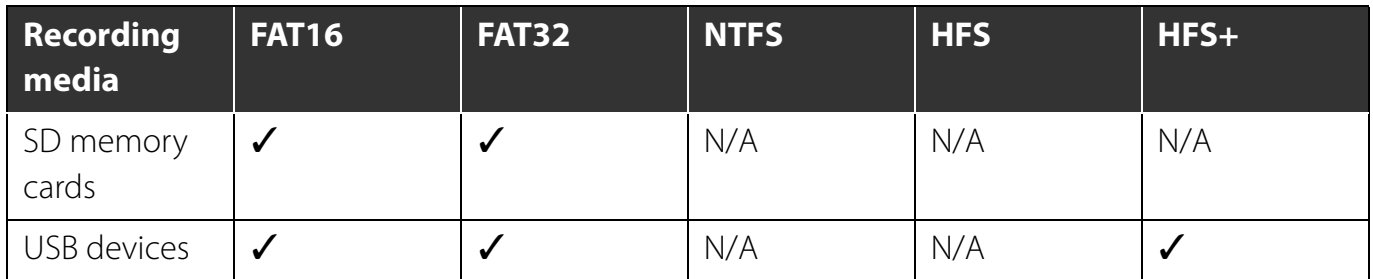

- **•** To check the compatibility of SD memory cards and USB devices (flash memory or hard disk) with your DJ equipment produced by Pioneer DJ, refer to the Operating Instructions of the DJ equipment.
- HFS+ is available for Mac.

# <span id="page-30-0"></span>Online support site

Before making inquiries on rekordbox operating procedures or technical issues, read this manual and check the FAQ provided on rekordbox.com.

- **•** Pioneer DJ Corporation collects your personal information for the following purposes:
	- 1. To provide customer support for your purchased product
	- 2. To inform you of product or event information via e-mail
	- 3. To obtain feedback collected by survey for product planning purposes
	- Your personal information is kept confidential corresponding to the privacy policy set forth by our company.
	- Pioneer DJ's privacy policy can be viewed on the rekordbox online support site.
- **•** When making inquiries regarding rekordbox, please be sure to let us know your computer type and specifications (CPU, installed memory and other connected peripherals, etc.), the operating system and version used, as well as concrete information regarding the issue at hand.

– To inquire about configuration of your computer with non-Pioneer DJ peripheral devices and to obtain the corresponding technical support, contact the manufacturer or retailer.

**•** Further version updates are anticipated for improved functionality and performance of rekordbox. Update programs will be available for download on the rekordbox online support site. We strongly recommend you check for the updates to always use the latest version of rekordbox.

# <span id="page-31-0"></span>Disclaimer

Please note that Pioneer DJ cannot accept responsibility for the legality, morality or reliability of operation with regard to the use of rekordbox by customers. Problems in operation of rekordbox may arise due to the operating environment of the customer's computer and of rekordbox, or conflict with other software.

Please note that Pioneer DJ cannot accept responsibility for loss of your registered information. Please make a separate note of information you have registered and store it in a safe place.

# <span id="page-32-0"></span>Copyright warning

The use of rekordbox is restricted with regard to the playing and copying of copy-protected music.

- **•** The program may not operate properly if copy-protect encryption data is embedded in recorded media.
- **•** Playback, analysis, and other operations may stop if copy-protect encryption data is detected as embedded in recorded media.

The material you record is for your own listening enjoyment, and cannot be used for other purposes without permission from the copyright owner.

- **•** Music recorded from CDs and other media may be protected by the copyright laws of individual countries as well as by international convention. You are solely responsible for the lawful use of the recordings you make.
- **•** When handling music that has been downloaded over the internet, the person who has downloaded the music is fully responsible for using the music in compliance with his/her contract with the site from which the music was downloaded.

# <span id="page-33-1"></span><span id="page-33-0"></span>Software end user license agreement

This "Software End User License Agreement" ("Agreement") is between you (both the individual installing the Program and any single legal entity for which the individual is acting) ("You" or "Your") and Pioneer DJ Corporation ("Pioneer DJ").

TAKING ANY STEP TO SET UP OR INSTALL THE PROGRAM MEANS THAT YOU ACCEPT ALL OF THE TERMS OF THIS LICENSE AGREEMENT. PERMISSION TO DOWNLOAD AND/OR USE THE PROGRAM IS EXPRESSLY CONDITIONED ON YOUR FOLLOWING THESE TERMS. WRITTEN OR ELECTRONIC APPROVAL IS NOT REQUIRED TO MAKE THIS AGREEMENT VALID AND ENFORCEABLE. IF YOU DO NOT AGREE TO ALL OF THE TERMS OF THIS AGREEMENT, YOU ARE NOT AUTHORIZED TO USE THE PROGRAM AND MUST STOP INSTALLING IT OR UNINSTALL IT, AS APPLICABLE.

#### **1. DEFINITIONS**

1.1 "Documentation" means written documentation, specifications and help content made generally available by Pioneer DJ to aid in installing and using the Program.

1.2 "Program" means all or any part of Pioneer DJ's software licensed to You by Pioneer DJ under this Agreement.

#### **2. PROGRAM LICENSE**

#### 2.1 Limited License

Subject to this Agreement's restrictions, Pioneer DJ grants to You a limited, non-exclusive, non-transferable, license (without the right to sublicense):

(a) To install a single copy of the Program in Your computer or mobile device, to use the Program only for Your personal purpose complying with this Agreement and the Documentation ("Authorized Use");

(b) To use the Documentation in support of Your Authorized Use; and

(c) To make one copy of the Program solely for backup purposes, provided that all titles and trademark, copyright and restricted rights notices are reproduced on the copy.

#### 2.2 Restrictions

You will not copy or use the Program or Documentation except as expressly permitted by this Agreement. You will not transfer, sublicense, rent, lease or lend the Program, or use it for thirdparty training, commercial time-sharing or service bureau use. You will not Yourself or through any third party modify, reverse engineer, disassemble or decompile the Program, except to the extent expressly permitted by applicable law, and then only after You have notified Pioneer DJ in writing of Your intended activities.

2.3 Ownership

Pioneer DJ or its licensor retains all right, title and interest in and to all patent, copyright, trademark, trade secret and other intellectual property rights in the Program and

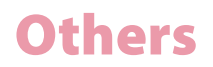

Documentation, and any derivative works thereof. You do not acquire any other rights, express or implied, beyond the limited license set forth in this Agreement. 2.4 No Support

Pioneer DJ has no obligation to provide support, maintenance, upgrades, modifications or new releases for the Program or Documentation under this Agreement.

#### **3. WARRANTY DISCLAIMER**

THE PROGRAM AND DOCUMENTATION ARE PROVIDED "AS IS" WITHOUT ANY REPRESENTATIONS OR WARRANTIES, AND YOU AGREE TO USE THEM AT YOUR SOLE RISK. TO THE FULLEST EXTENT PERMISSIBLE BY LAW, PIONEER DJ EXPRESSLY DISCLAIMS ALL WARRANTIES OF ANY KIND WITH RESPECT TO THE PROGRAM AND DOCUMENTATION, WHETHER EXPRESS, IMPLIED, STATUTORY, OR ARISING OUT OF COURSE OF PERFORMANCE, COURSE OF DEALING OR USAGE OF TRADE, INCLUDING ANY WARRANTIES OF MERCHANTABILITY, FITNESS FOR A PARTICULAR PURPOSE, SATISFACTORY QUALITY, ACCURACY, TITLE OR NON-INFRINGEMENT.

#### **4. EXPORT CONTROL AND COMPLIANCE WITH LAWS AND REGULATIONS**

You may not use or otherwise export or re-export the Program except as authorized by United States law and the laws of the jurisdiction in which the Program was obtained. In particular, but without limitation, the Program may not be exported or re-exported (a) into any U.S.-embargoed countries or (b) to anyone on the U.S. Treasury Department's Specially Designated Nationals List or the U.S. Department of Commerce Denied Persons List or Entity List. By using the Program, you represent and warrant that you are not located in any such country or on any such list. You also agree that you will not use the Program for any purposes prohibited by United States law, including, without limitation, the development, design, manufacture, or production of nuclear, missile, or chemical or biological weapons.

#### **5. U.S. GOVERNMENT RESTRICTED RIGHTS**

The Program and Documentations are "commercial computer software" and "commercial computer software documentation" as those terms are defined in 48 C.F.R. §252.227-7014 (a) (1) (2007) and 252.227-7014 (a) (5) (2007). The U.S. Government's rights with respect to the Program and Documentations are limited by this license pursuant to 48 C.F.R. § 12.212 (Computer software) (1995) and 48 C.F.R. §12.211 (Technical data) (1995) and/or 48 C.F.R. §227.7202-3, as applicable. As such, the Program and Documentations are being licensed to the U.S. Government end users: (a) only as "commercial items" as that term is defined in 48 C.F.R. §2.101 generally and as incorporated in DFAR 212.102; and (b) with only those limited rights as are granted to the public pursuant to this license. Under no circumstance will the U.S. Government or its end users be granted any greater rights than we grant to other users, as

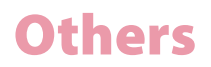

provided for in this license. Manufacturer is Pioneer DJ Corporation, 6F, Yokohama-i-Mark Place, 4-4-5 Minatomirai, Nishi-ku, Yokohama, Kanagawa, 220-0012, Japan.

#### **6. DAMAGES AND REMEDIES FOR BREACH**

You agree that any breach of this Agreement's restrictions would cause Pioneer DJ irreparable harm for which money damages alone would be inadequate. In addition to damages and any other remedies to which Pioneer DJ may be entitled, You agree that Pioneer DJ may seek injunctive relief to prevent the actual, threatened or continued breach of this Agreement.

#### **7. TERMINATION**

Pioneer DJ may terminate this Agreement at any time upon Your breach of any provision. If this Agreement is terminated, You will stop using the Program, permanently delete it from your computer or mobile device where it resides, and destroy all copies of the Program and Documentation in Your possession, confirming to Pioneer DJ in writing that You have done so. Sections 2.2, 2.3, 2.4, 3, 4, 5, 6, 7 and 8 will continue in effect after this Agreement's termination.

#### **8. GENERAL TERMS**

#### 8.1 Limitation of Liability

In no event will Pioneer DJ or its subsidiaries be liable in connection with this Agreement or its subject matter, under any theory of liability, for any indirect, incidental, special, consequential or punitive damages, or damages for lost profits, revenue, business, savings, data, use, or cost of substitute procurement, even if advised of the possibility of such damages or if such damages are foreseeable. In no event will Pioneer DJ's liability for all damages exceed the amounts actually paid by You to Pioneer DJ or its subsidiaries for the Program. The parties acknowledge that the liability limits and risk allocation in this Agreement are reflected in the Program price and are essential elements of the bargain between the parties, without which Pioneer DJ would not have provided the Program or entered into this Agreement.

8.2 The limitations or exclusions of warranties and liability contained in this Agreement do not affect or prejudice Your statutory rights as consumer and shall apply to You only to the extent such limitations or exclusions are permitted under the laws of the jurisdiction where You are located.

#### 8.3 Severability and Waiver

If any provision of this Agreement is held to be illegal, invalid or otherwise unenforceable, that provision will be enforced to the extent possible or, if incapable of enforcement, deemed to be severed and deleted from this Agreement, and the remainder will continue in full force and effect. The waiver by either party of any default or breach of this Agreement will not waive any other or subsequent default or breach.

8.4 No Assignment

## **Others**

You may not assign, sell, transfer, delegate or otherwise dispose of this Agreement or any rights or obligations under it, whether voluntarily or involuntarily, by operation of law or otherwise, without Pioneer DJ's prior written consent. Any purported assignment, transfer or delegation by You will be null and void. Subject to the foregoing, this Agreement will be binding upon and will inure to the benefit of the parties and their respective successors and assigns.

8.5 Entire Agreement

This Agreement constitutes the entire agreement between the parties and supersedes all prior or contemporaneous agreements or representations, whether written or oral, concerning its subject matter. This Agreement may not be modified or amended without Pioneer DJ's prior and express written consent, and no other act, document, usage or custom will be deemed to amend or modify this Agreement.

8.6 You agree that this Agreement shall be governed and construed by and under the laws of Japan.

## **Others**

# <span id="page-37-0"></span>Trademarks and licenses

- **•** Pioneer DJ is a trademark of the PIONEER CORPORATION and is used under license.
- **•** rekordbox™ is a registered trademark of Pioneer DJ Corporation.
- **•** PRO DJ LINK™ is a trademark of Pioneer DJ Corporation.
- **•** Windows® is a registered trademark of Microsoft Corporation in the U.S. and other countries.
- **•** iPhone, iTunes, Mac, OS X and macOS are trademarks of Apple Inc., registered in the U.S. and other countries.
- **•** iOS is a trademark containing Cisco trademark signs in the U.S. and other countries.
- **•** App Store is a service mark of Apple Inc.
- **•** Android, Google Play, YouTube, and YouTube logo are registered trademarks or trademarks of Google LLC.
- **•** Mixcloud and Mixcloud logo are trademarks or registered trademarks of Mixcloud Limited.
- **•** Intel® processor Core™ is a trademark of Intel Corporation in the United States of America and other countries.
- **•** Wi-Fi is a registered mark of the Wi-Fi Alliance.
- **•** ASIO is a trademark and software of Steinberg Media Technologies GmbH.
- **•** The names of companies and products mentioned herein are the trademarks of their respective owners.

©2019 Pioneer DJ Corporation. All rights reserved.